## 学校一斉送信メールが届かない

ドコモ ユーザー対象

迷惑メールフィルター設定の変更方法

1 スマートフォンを用意する

2 
$$
My\ document\ny = \frac{y}{z}
$$

3

[https://www.nttdocomo.co.jp/mydocom](https://www.nttdocomo.co.jp/mydocomo/index.html) o/index.html

My docomoページの場合

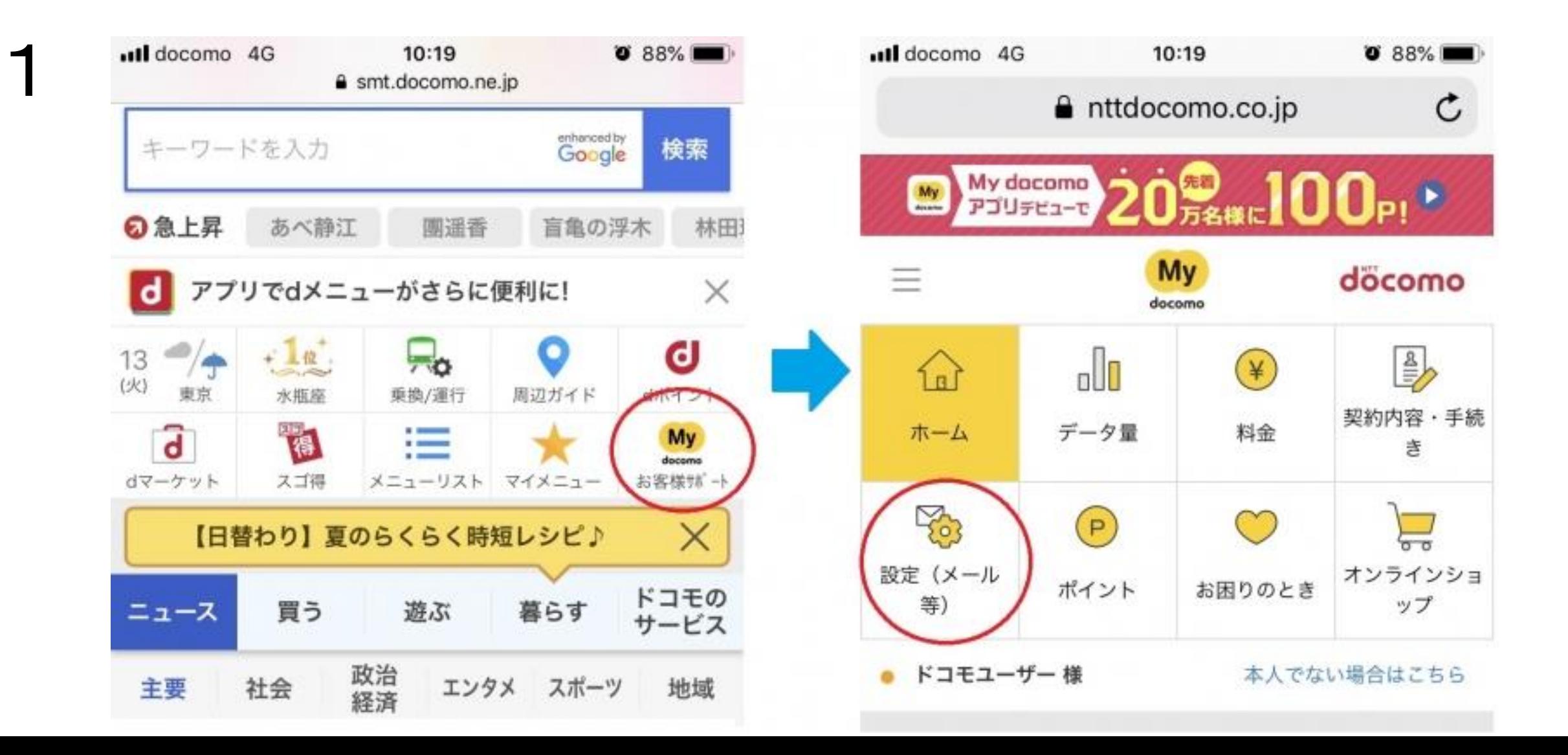

My docomoページ の場合

10:20

 $0.88%$ 

 $\mathfrak{C}$ 

dアカウント

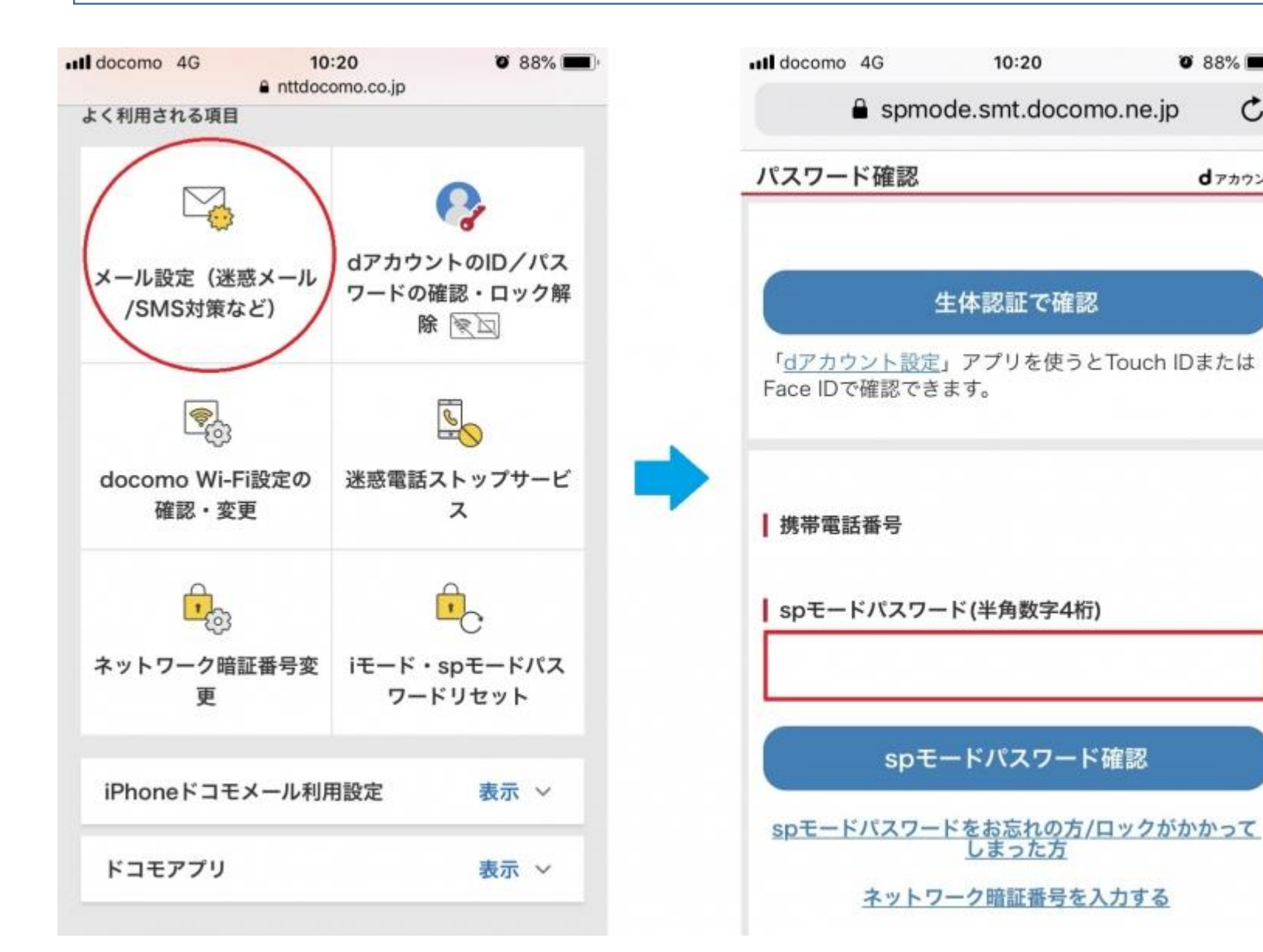

 $\boldsymbol{P}$ 

メールアプリの場合 アクセス例メール設定 döcomo 2 音・バイブ・イルミネーション お客様サポート 受信時の通知に関する設定 表示カスタマイズ メール設定 | 表示形式、きせかえテーマなどに関する設 本人様確認 通信設定 一 自動受信、添付ファイルなどに関する設定 メールに関する以下の設定・確認が行えます。 Wi-Fi・dアカウント設定 • メールアドレスの変更 Wi-Fi利用·dアカウントに関する設定 • メール受信サイズの変更 • メール機能の停止

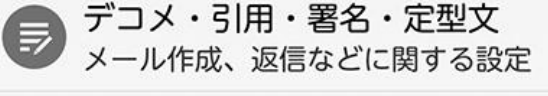

1

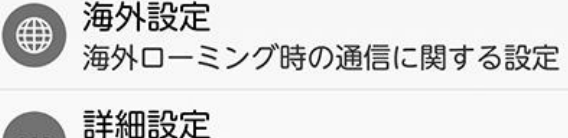

迷惑メールと判定されたメールの確認や確

 $\sim$ 

 $\mathbb{Z}$ 

その他の設定

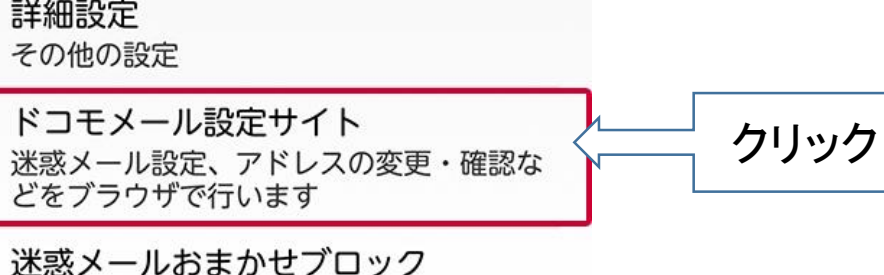

 $\overline{\phantom{a}}$ 

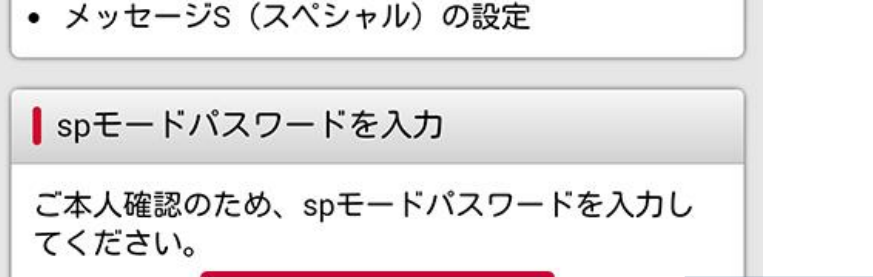

• 迷惑メール対策

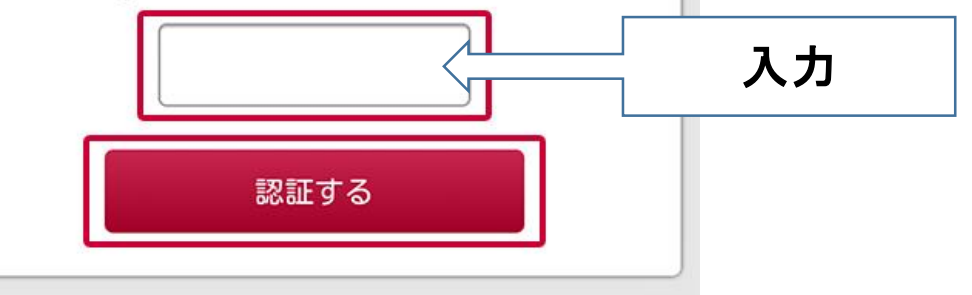

## döcomo

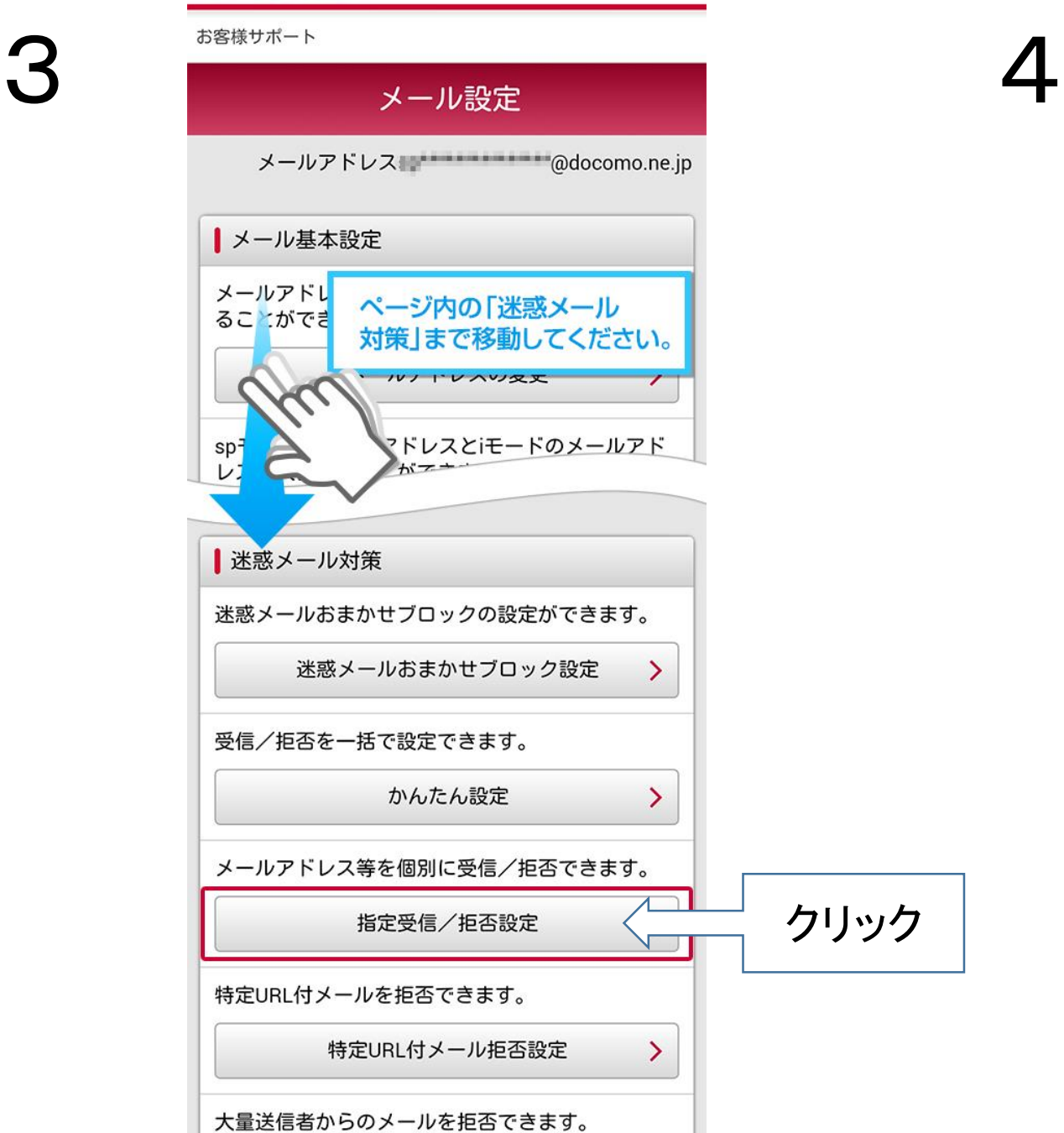

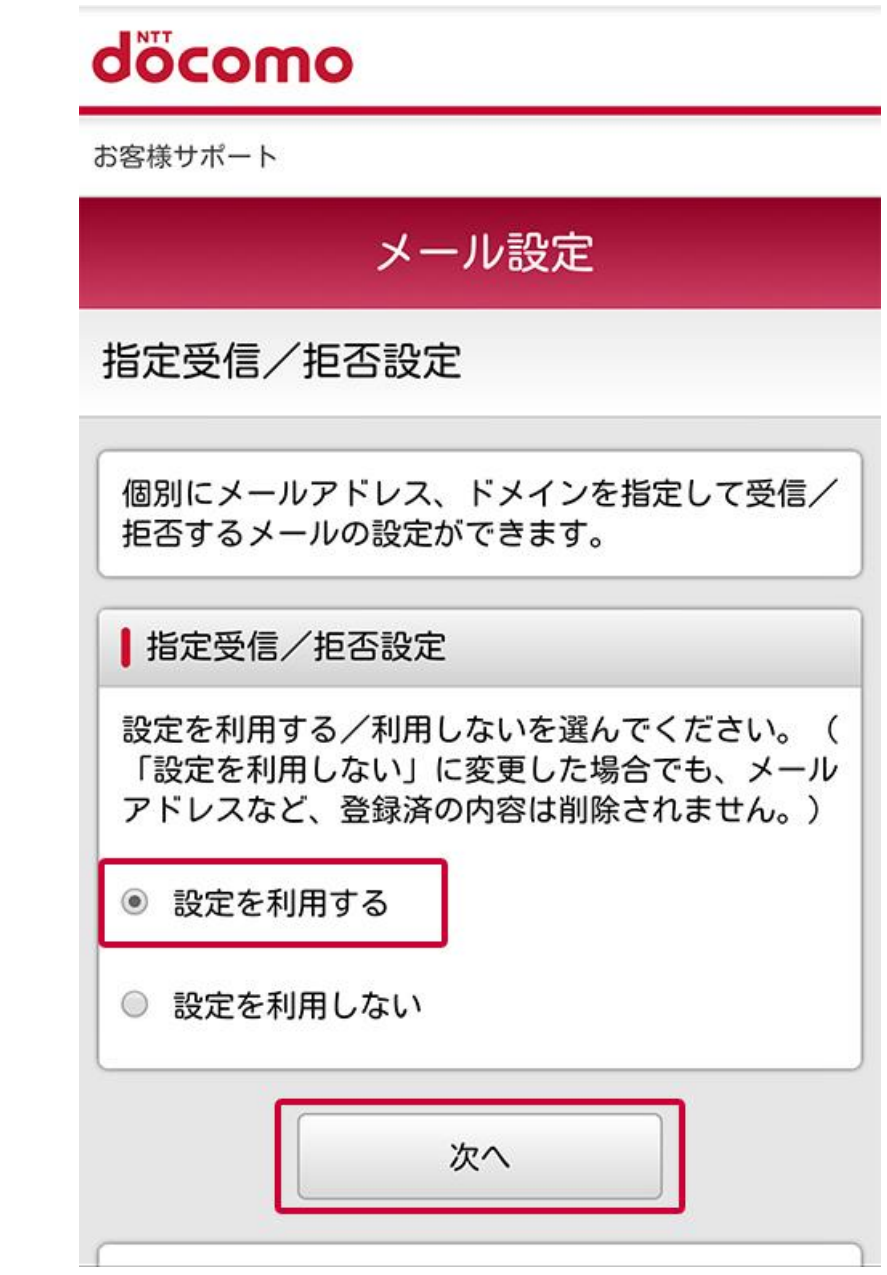

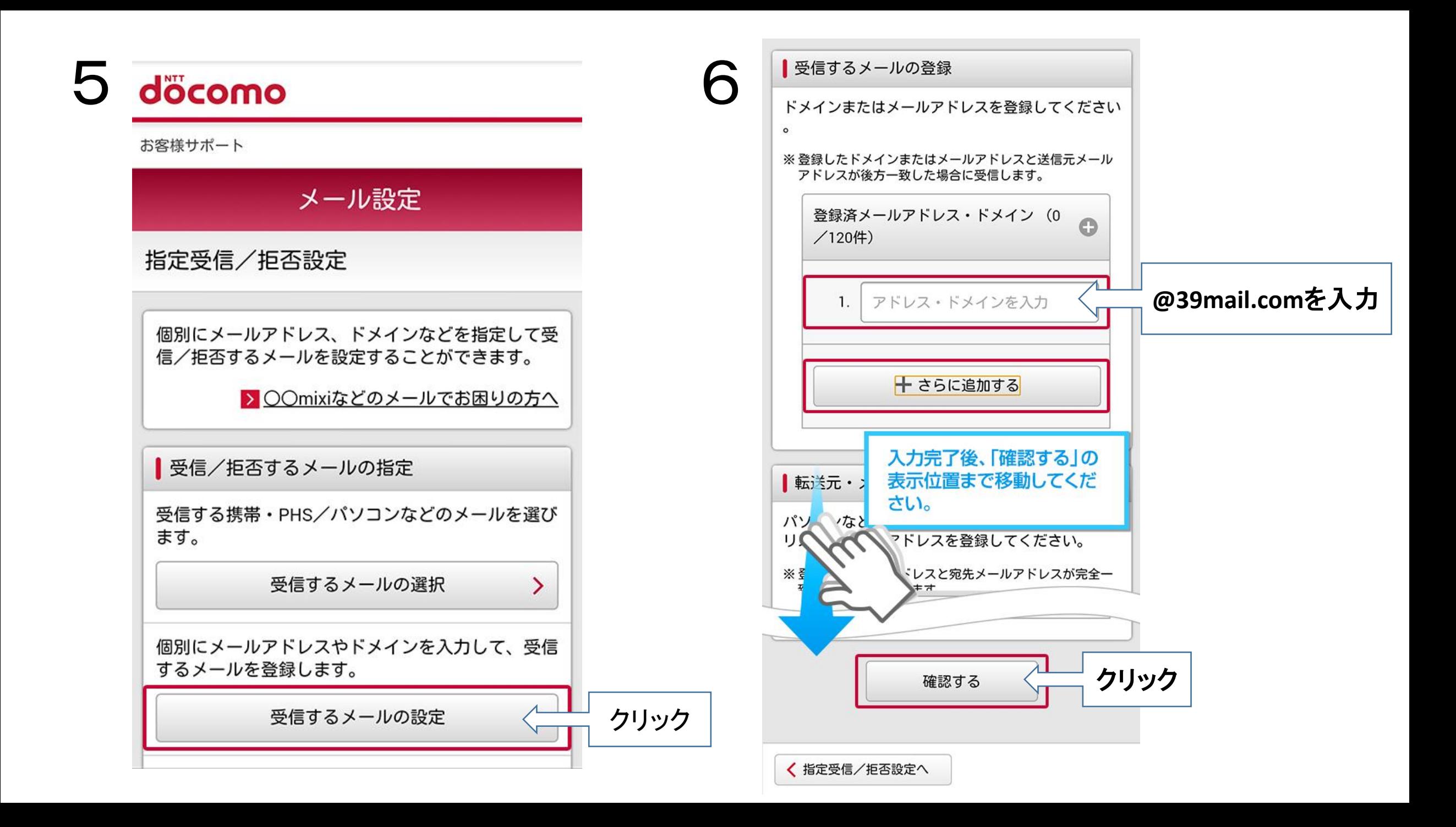

## döcomo お客様サポート メール設定 設定内容確認 以下の内容を設定します。 内容をご確認のうえ、「設定を確定する」ボタンを 押してください。 設定する内容 | 携帯・PH ページ内の「受信するメール ドコモ (iモ<br>ドコ : (mo<br>au - ("web) の設定」まで移動してくださ  $U_0$ ソポ **旧ウィルコム」)**  $Y!m$  $rac{Y!n}{\xi_0}$ 日ウィルコム」以外)  $\blacktriangleright$  $+$ 受信するメールの設定 登録済メールアドレス・ドメイン 2/120件 登録済転送元・メーリングリスト 0/10件  $+$ | 拒否するメールの設定 登録済メールアドレス 0/120件 登録済ドメイン 0/120件 設定完了設定を確定する 修正する

7